# **CREATE A PHOTO MOSAIC**

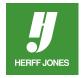

You may have seen ads that use a trendy singleimage mosaic. We'll show you how to create one with a twist. Using InDesign®'s Step and Repeat and Compound Paths features along with the Rotate tool makes a big impression with just a little effort.

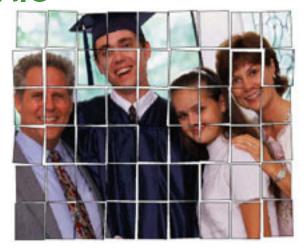

#### DRAW A RECTANGLE FRAME

- Select the **Rectangle Frame \times** tool
- Click and drag to draw a single rectangle
  - In the example, the rectangle is 4 x 5 picas
- To make a rectangle a certain size:
  - Click on the rectangle frame with the Selection tool
  - Type the Width and Height in the Control panel
  - Press Enter/Return

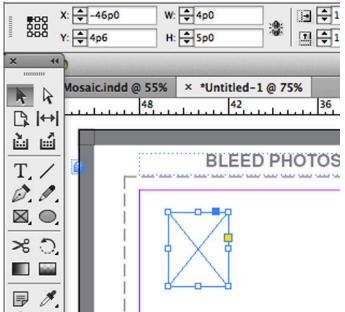

# **ADD A STROKE**

- Open the Stroke panel
  - Choose 1 pt. from the Stroke Weight drop-down menu
- If the stroke is not Black
- Open the **Swatches** panel
  - Click on the Stroke icon to bring it to the front
  - Select the Black swatch

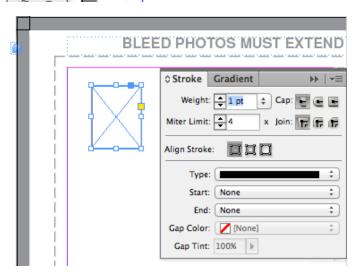

yearbooks.biz yearbookdiscoveries.com

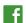

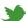

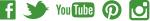

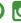

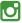

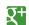

#### STEP AND REPEAT

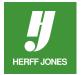

- Instead of manually copying, pasting and positioning a couple dozen identical frames, use Step and Repeat
- Click on the the rectangle frame with the **Selection** tool
- Go to Edit > Step and Repeat
- For this example, enter:
  - Repeat view to see the changes before applying
- Click OK
- There will be nine identical rectangular frames with 3 points between each

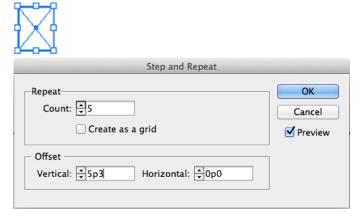

- Click on one of the rectangles with the **Selection** tool
- Hold down the Shift key
- Click on the other eight rectangles frames to select them.
- Go to Edit > Step and Repeat
- Enter into the Step and Repeat dialog box:
- Repeat Count: 5
- Horizontal Offset: 0
- Vertical Offset: 5p3
- (the height of the rectangle plus 3 points for internal spacing)
- Click OK
- There will be a total of 54 identical rectangular frames with 3 points between each.

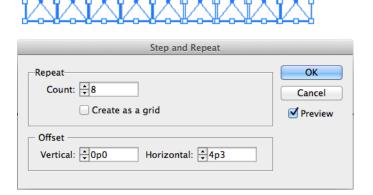

yearbooks.biz yearbookdiscoveries.com

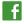

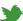

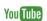

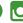

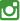

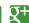

### **ROTATE THE FRAMES**

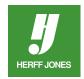

- Now comes the fun part.
- Now comes the fun part.
  Make sure the middle of the **Proxy** had on the Control panel is selected
- Click on one of the rectangles with the Selection
- Hold the Shift key and randomly select several rectangles
- Go to **Tool** panel and double-click on the **Rotate** tool 🔝
- The Rotate tool options opens.
- Enter -1 for the Angle.
- Click OK
- Click in white space to deselect
- Select additional rectangles and rotate them -1 degrees.
- Rotate additional frames 2, -2 and 3 degrees.
- Use the Selection tool to move overlapped frames away from each other

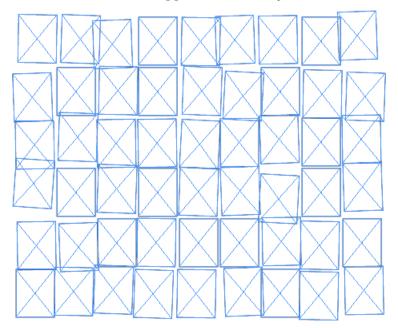

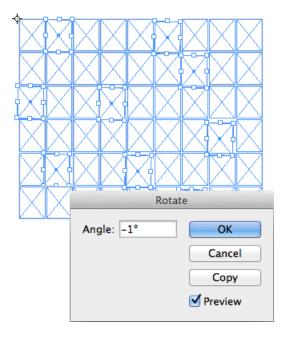

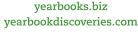

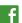

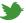

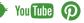

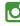

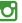

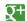

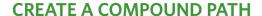

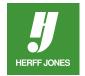

- Use the **Selection** tool to select all of the frames.
- Drag a marquee around all of the frames or
- Click on one frame, hold down Shift and click on the other frames
- Go to Object > Paths > Make Compound Path
- The individual frames will now act as a single frame

# **PLACE PHOTO**

- To place the photo inside the frames:
  - Go to File > Place
  - Navigate to the folder containing the photo
  - Double-click on the photo name or
  - Use Herff Jones Image In to place the image
- To reposition the image within the compound path
  - Click on the Direct Selection tool
  - Click on the image and drag to reposition

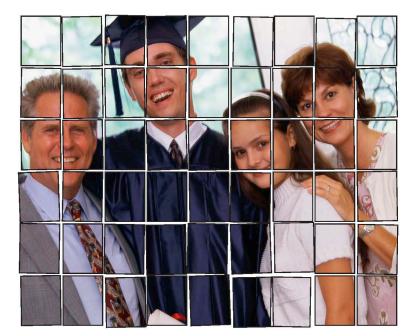

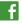

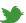

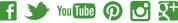

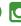

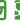

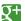